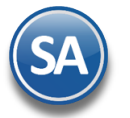

# **Configuración de Pólizas para la Generación Automática**

### Entrar a **Contabilidad / Generación de Pólizas.**

En la pantalla de esta opción se configuran los Tipos de Pólizas al seleccionar el botón Póliza a generar: se muestra la ventana para iniciar la Instalación. En esta pantalla se definen todos los Tipos de Pólizas diferentes a las que se generan en la Emisión de Comprobantes de Cheques.

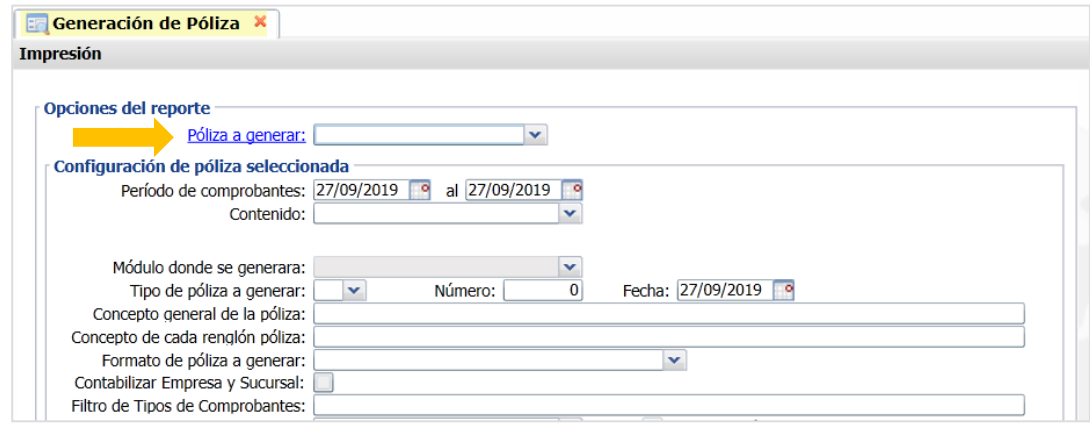

### **Paso 1. Definir el Nombre y Tipo de Póliza con sus especificaciones**

Dar clic sobre la etiqueta Póliza Generar y se abre una ventana para dar de alta una póliza o buscar una existente.

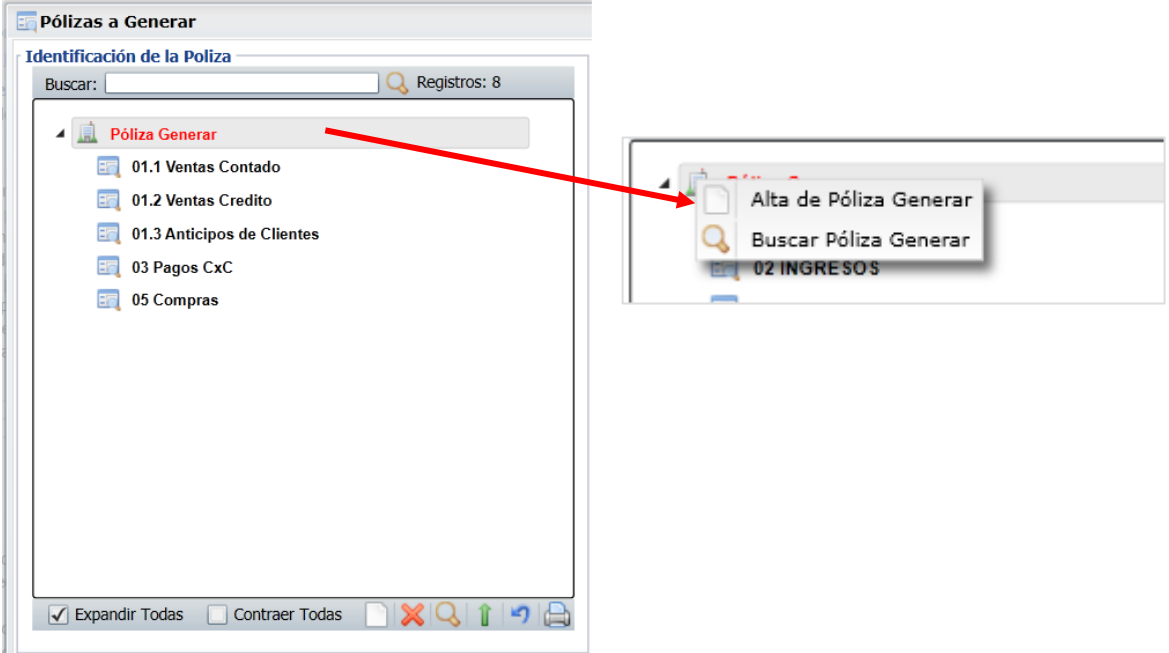

### **Alta de Póliza Generar**

Al dar clic sobre esta etiqueta se abre la siguiente ventana de captura. También se accesa esta pantalla al dar clic en el icono localizado en la barra de herramientas en la parte inferior de esta pantalla.

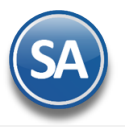

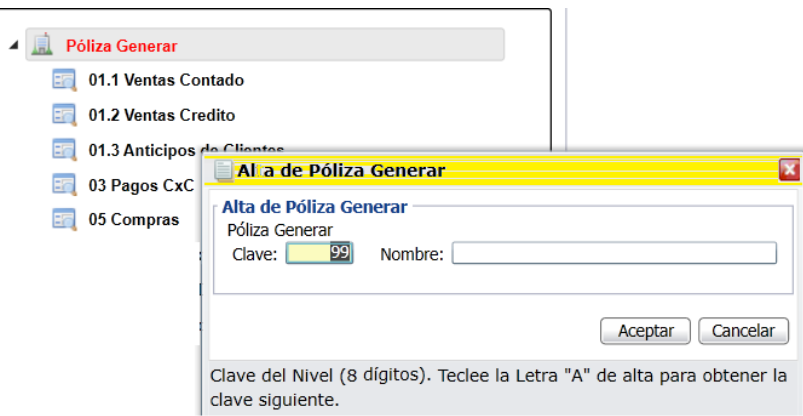

**Clave:** asigne una clave númerica a la póliza o teclee la letra A para obtener el siguiente consecutivo. **Nombre**: Capture el nombre que identifica el tipo de póliza que genera (de 1 a 30 caracteres). Ejem. VENTAS.

Dar clic en **Aceptar** para Guardar, después de lo cual se regresa a la pantalla anterior y ya se muestra el nombre de la póliza dada de alta o dar clic en **Cancelar** para no proceder a la alta.

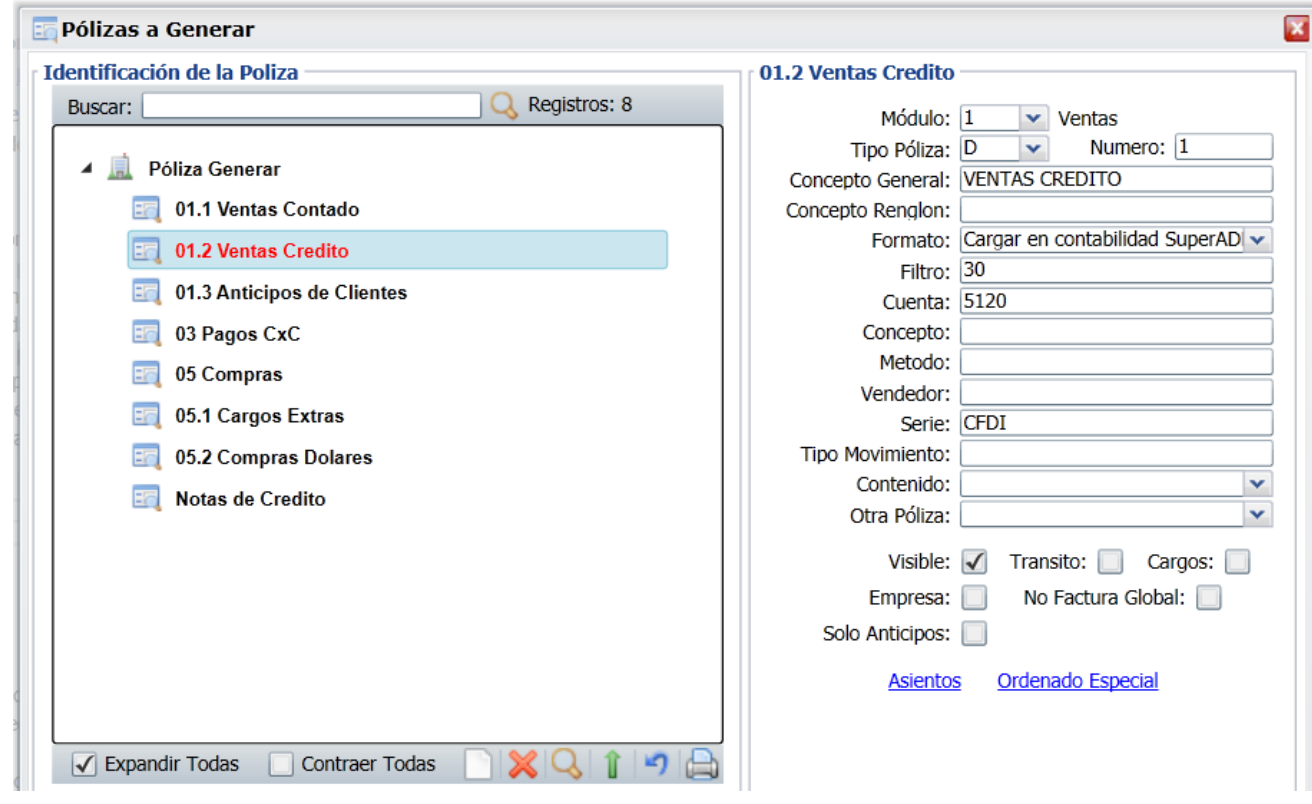

### **Tipo de Póliza y Especificaciones**

Dar clic sobre el Nombre de la Póliza y se abre a la derecha la ventana para capturar o modificar las especificaciones de la póliza.

**Módulo :** En la Ventana seleccionar el módulo del que se tomarán los datos al momento de generar la póliza. Ejemplo: Ventas, Compras. **Tipo:** Seleccionar el Tipo de Póliza: Ingreso, Egreso, Diario, Otras .

**Número:** Número de Póliza a generar (hasta 5 dígitos), capture cero para que sea modificable al momento de generar.

**Concepto General:** Concepto general de la Póliza (200 caracteres). Ejemplo: Ventas.

**Concepto Renglón:** Concepto de cada renglón de la Póliza (30 caracteres). Ejemplo: Ventas del día o modificable al generar según la instalación de los asientos contables.

**Formato:** Seleccionar el formato en que se va a generar la Póliza, 1- Cargar en Contabilidad de SuperADMINISTRADOR o se genera en 2- Archivo de texto para SuperCONTABILIDAD o 3- Archivo de Texto para otro sistema, 4-Archivo CSV para SuperADMINISTRADOR . **Filtro:** Filtro de Tipos de Comprobantes o de Conceptos que intervienen según el Módulo de entrada (200 caracteres) separados por **,** (coma) y guión en rangos. Ejemplo: 30,33,37-39.

**Cuenta:** Filtro de Cuentas de Venta o Compra (200 caracteres). Ejemplo: 5110.

Soporte Técnico ©ECO-HORU Febrero 2019 Página 2

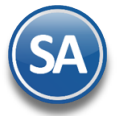

**Concepto:** Filtro de Conceptos de Cuentas por Cobrar que intervienen para el módulo de Crédito y Cobranza (200 caracteres) o de Cuentas por Pagar del Módulo de Cuentas por Pagar. Ejemplo: 30,33,37-39.

**Método:** Filtro de Métodos de Pago de Cuentas por Cobrar que intervienen para el Módulo de Crédito y Cobranza (200 caracteres).

**Vendedor:** Filtro de Vendedores que intervienen en el Documento de Ventas (200 caracteres). Ejemplo: 5,10-18,24.

**Serie:** Filtros de Serie para el Módulo de VENTAS

**Tipo de Movimiento:** Tipos de Movimiento del Módulo de Compras.

**Contenido:** Seleccionar 1-Totales, 2- Detalle.

**Otra Póliza:** Opción de generar otra póliza junto con esta. Este campo en blanco indica No generar otra póliza.

**Visible:** Si esta casilla esta activada entonces el Nombre de la Póliza se muestra en la pantalla de Póliza a Generar. Por lo general si es llamada por otra póliza entonces hay que configurar como No Visible.

Tránsito:

**Cargos**: Si se activa se toman solo los cargos en cuentas por cobrar de proveedores.

**Empresa:** Active esta casilla para generar asientos contables por cada Empresa y Sucursal.

**No Factura Global:** Activar esta casilla para no incluir las facturas globales de tickets en la póliza del Módulo de Ventas que se esta configurando.

**Asientos Contables:** dar clic en este link para ir a configurar los asientos contables que integran la póliza.

**Ordenado Especial:** Para facilitar el ordenar o consolidar códigos contables cuándo desde una póliza se manda llamar a otra(s). Al seleccionar esta opción se muestra una ventana donde se van capturando el orden en que deseamos se muestran las cuentas contables. Dar clic aquí para opciones de ordenamiento.

### **Paso 2. Asientos Contables**

En la pantalla anterior dar clic en el link **Asiento** localizado al final para configurar los asientos contbales que intervienen en la póliza.

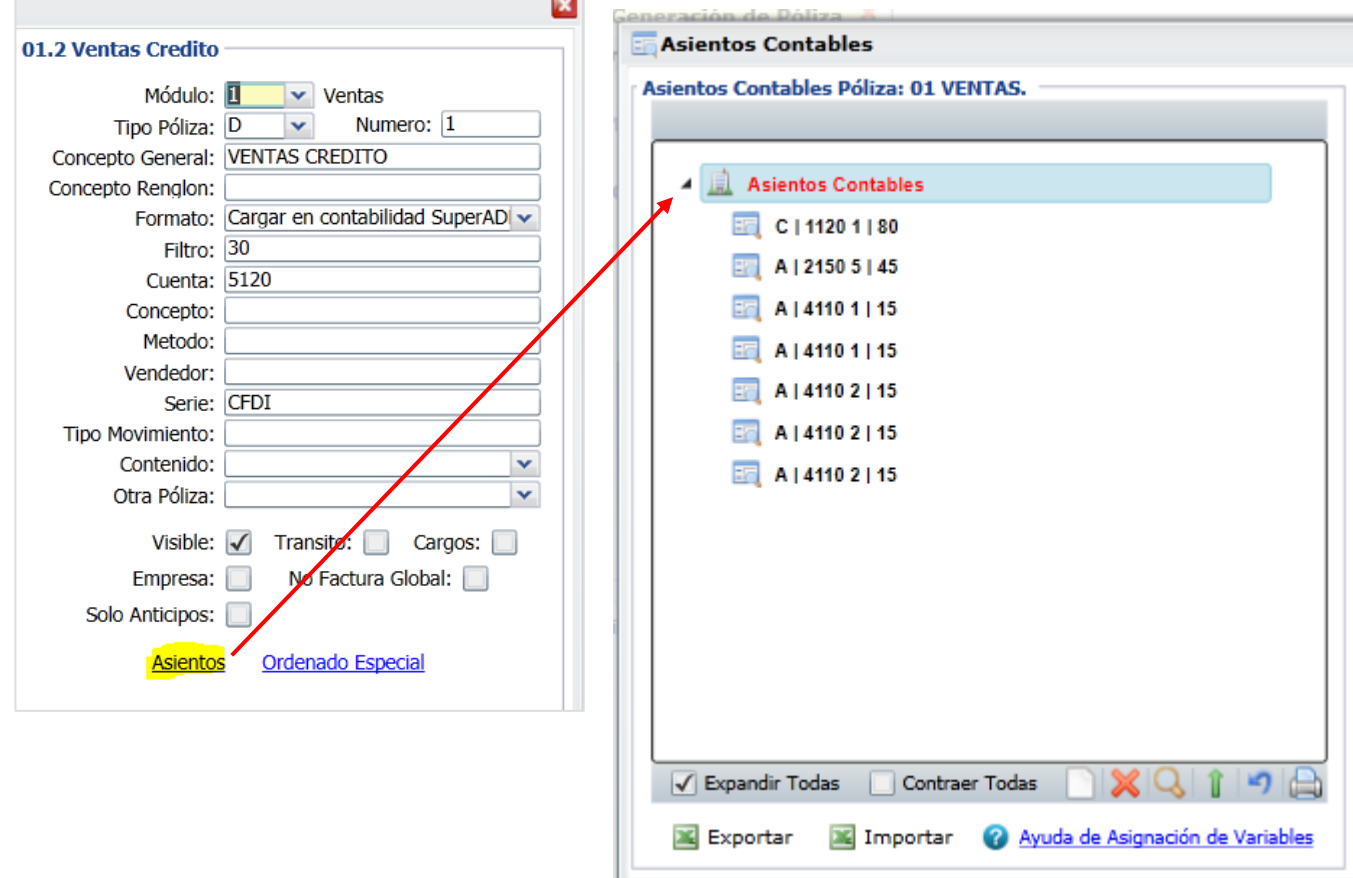

### **Alta de asientos contables**

Dar clic derecho en la etiqueta Asientos Contables y en la ventana que se abre dar clic en Alta de Asiento Contable, también al dar clic en el icono nuevo le en la Barra de Botones localizada en la parte inferior de la pantalla se inicia la alta. A la izquierda se abre la ventana para la captura de parámetros del **Asiento** con el nombre **Sin Código Contable como se muestra en la imagen de abajo.**

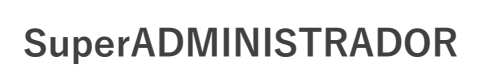

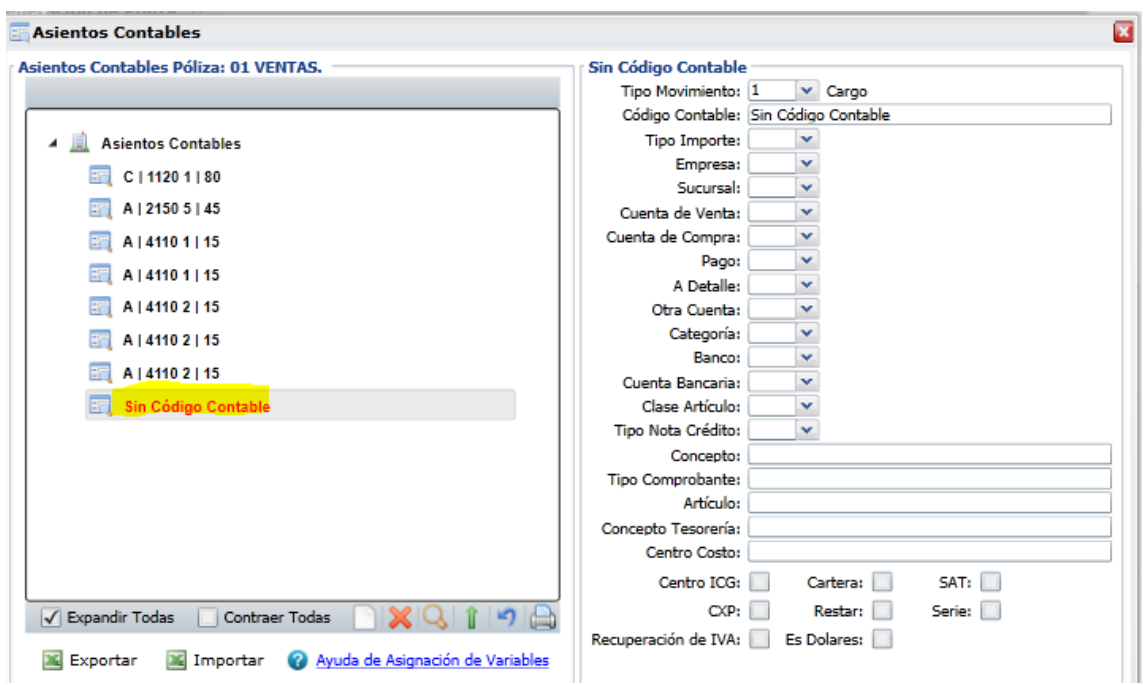

### **Configurar los Asientos contables**

Cada asiento contable que integra la póliza hay que configurarlo como se explica a continuación:

### **Tipo de Movimiento**

Indique si el movimiento a configurar será 1-Cargo, 2-Abono o 0-Comentario.

#### **Código Contable**

En esta Columna puede indicar directamente el Código Contable que afectará el movimiento o una variable que se sustituirá con el resultado de la búsqueda o una combinación de Cuentas Contables y Variables. Ejemplo: 1120 0001, 1120 CLI, 1020 CT, CT.

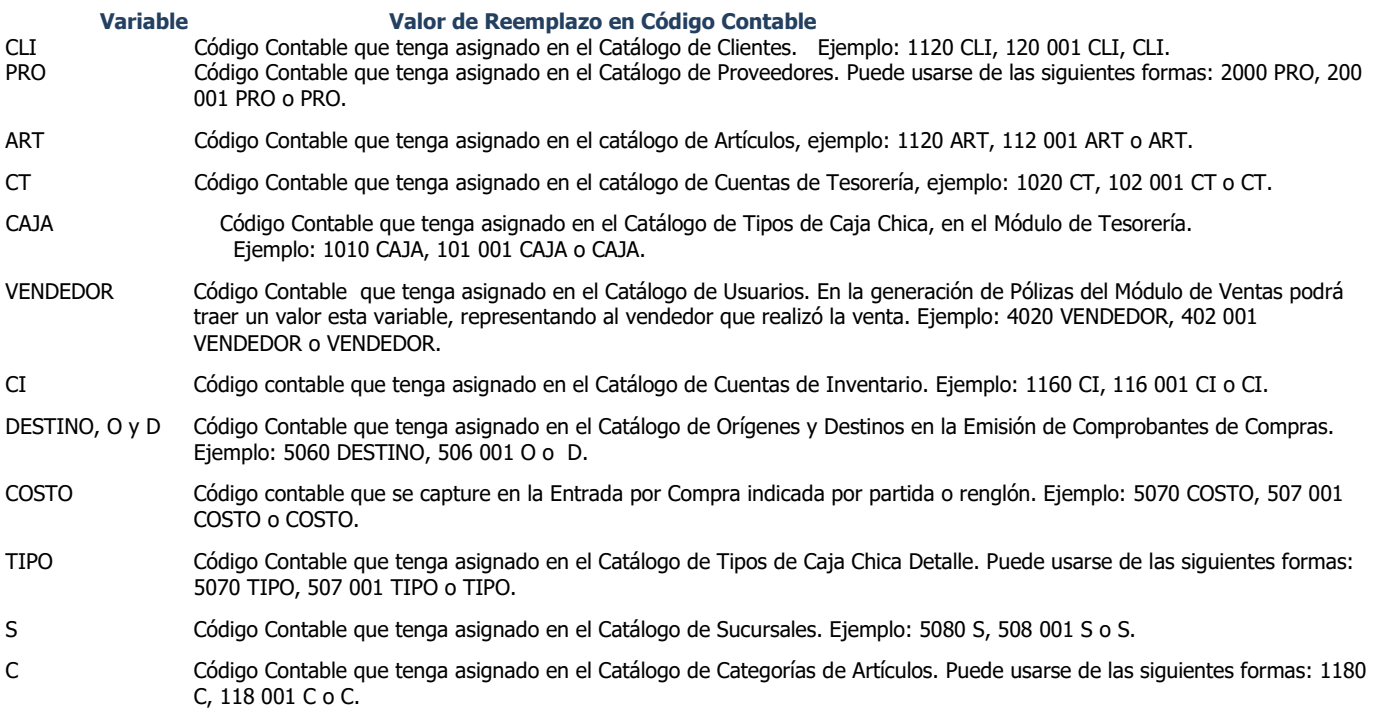

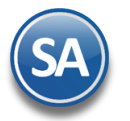

## **Tipo de Importe**

Indique el tipo de importe que cargará o abonará en el asiento, puede indicar los siguientes tipos:

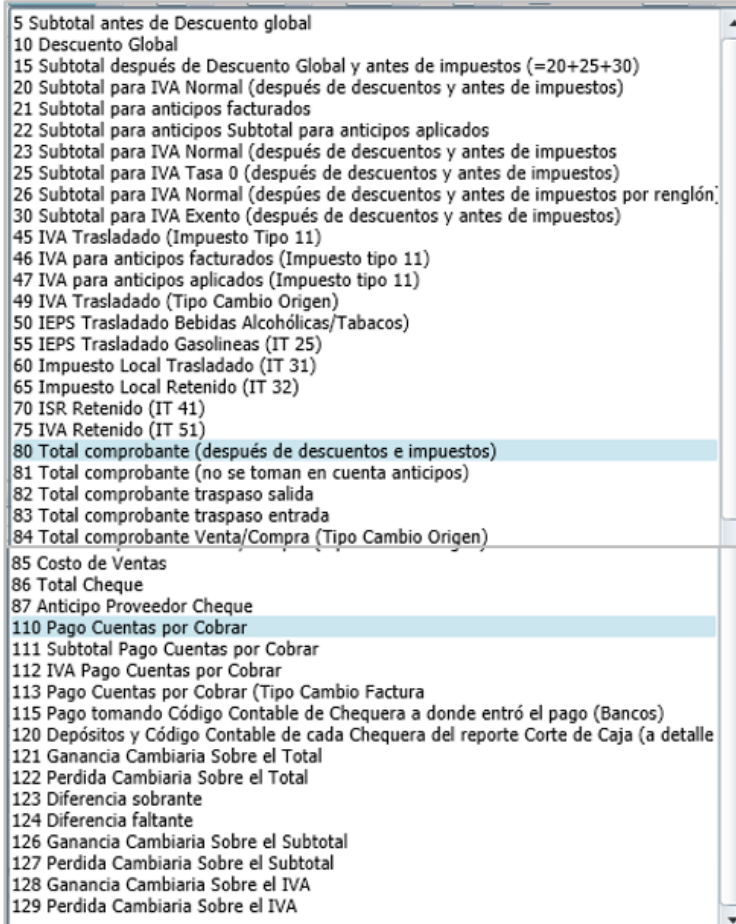

Para fines de ejemplificar los tipos de importe supongamos que tenemos los siguientes comprobantes:

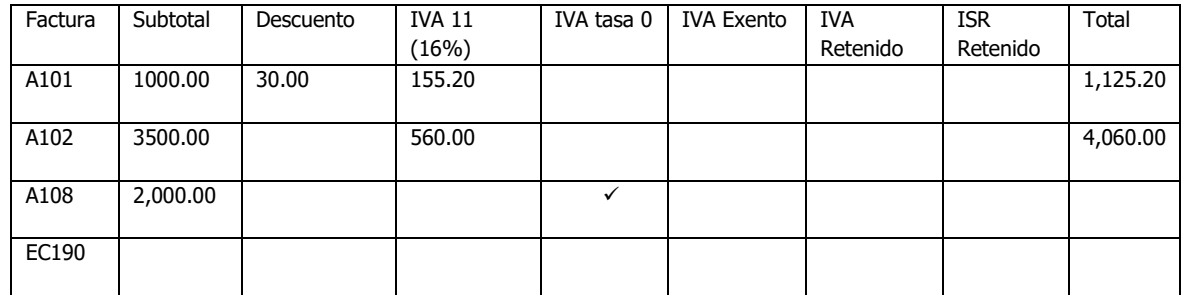

- 5 Subtotal antes de Descuento global Suponiendo el pago de las facturas A101, A102 y A103, entonces el Importe es 1000.00, 3500.00 y 2000.
- 10 Descuento Global
	- Suponiendo el pago de las facturas A101, A102 y A103, entonces el Importe es 0.00, 30.00 y 0.00.
- 15 Subtotal después de Descuento Global y antes de impuestos (=20+25+30) Suponiendo el pago de las facturas A101, A102 y A103, entonces el Importe es 970, 3500.00 y 2000.00.
- 20 Subtotal para IVA Normal (después de descuentos y antes de impuestos) Suponiendo el pago de las facturas A101 , A102 y A103 , solo se considera el Subtotal de los comprobantes que tienen IVA normal (16%) o sea A101 y A102 → 970.00 y 3,500.00.
- 21 Subtotal para anticipos facturados

Si se realizó un anticipo por 3,480.00 = 3000.00 más 480.00 de IVA, entonces en Importe en este caso es 3,000.00.

22 Subtotal para anticipos Subtotal para anticipos aplicados

Aquí se refiere al Subtotal del anticipo que ya fue aplicado a un comprobante.

• 25 Subtotal para IVA Tasa 0 (después de descuentos y antes de impuestos)

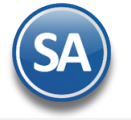

- Suponiendo el pago de las facturas A101, A102 y A103 , aquí en Importe solo se considera el Subtotal de los comprobantes que tienen IVA Tasa 0 o sea A103 → 2,000.00 30 Subtotal para IVA Exento (después de descuentos y antes de impuestos) Aquí en Importe solo se consideran los Subtotales de los comprobantes que tienen IVA Exento. • 45 IVA Trasladado (Impuesto Tipo 11) Con esta indicación en el caso de los comprobantes A101, A102 y A103 en Importe se considera el IVA normal (16%) entonces serían 155.20 y 560.00, ya que la A103 tiene IVA exento. Nota: Cuando un comprobante esta en Moneda Extranjera se debe contabilizar en Moneda Nacional. Para el IVA en Moneda Nacional
	- se usa el Tipo de Importe 45 para obtener el IVA al Tipo de Cambio del día de Pago y el Tipo de Importe 49 para el IVA con el Tipo de Cambio de Origen y la diferencia de Tipo Importe 45 – 49 es la ganancia o pérdida, y se genera el Importe 128 o 129 según la diferencia obtenida.
- 46 IVA para anticipos facturados (Impuesto tipo 11) Si se realizó un anticipo por 3,480.00 = 3000.00 más 480.00 de IVA, entonces en Importe en este caso es 480.00.
- 47 IVA para anticipos aplicados (Impuesto tipo 11) Aquí se considera el IVA normal de los anticipos que ya fueron aplicados a un comprobante.
- 49 IVA trasladado (Tipo Cambio Origen) Para el caso de comprobantes que están en moneda extranjera, al grabar el comprobante se guarda el Tipo de Cambio del día que se efectuó la operación y se le denomina Tipo de Cambio Origen. La contabilización por regla del SAT debe ser en Moneda Nacional. Así si tenemos una Factura por 71.55 Dólares entonces subtotal = 61.88 más 9.67 de IVA normal y el Tipo de Cambio Origen es 15.2455, para contabilizar el IVA normal aquí en Importe se pondría 9.67 x 15.2455 = 147.42 M.N.
- 50 IEPS Trasladado Bebidas Alcohólicas/Tabacos) Esta indicación es para tomar el IEPS trasladado relacionado a las bebidas alcohólicas.
- 55 IEPS Trasladado Gasolineras (IT 25) Esta indicación es para tomar el IEPS trasladado relacionado a los combustibles.
- 60 Impuesto Local Trasladado (IT 31) Cuando hay facturas que tengan este tipo de impuesto.
- 65 Impuesto Local Retenido (IT 32) Cuando hay facturas que tengan este tipo de impuesto.
- 70 ISR Retenido (IT 41) Cuando hay facturas que tengan ese tipo de impuesto.
- 75 IVA Retenido (IT 51) Cuando hay facturas que tengan ese tipo de impuesto.
- 80 Total comprobante (después de descuentos e impuestos) Este es de los importes más usados para contabilización, en el ejemplo para A102 es 4,060.00 y hay un anticipo de 3,000.00 entonces en Tipo de Importe se coloca 1,060.00.
- 81 Total comprobante (no se toman en cuenta anticipos) En este Tipo de Importe se toma el total del comprobante sin considerar anticipos, así en el ejemplo anterior, del comprobante A102 por 4,060.00 y un anticipo de 3,000.00, aquí se coloca en Tipo de Importe 4,060.00.
- 82 Total comprobante traspaso salida Aquí para el Importe se toma el total del comprobante que se está dando salida de un almacén o sucursal.
- 83 Total comprobante traspaso entrada Aquí para el Importe se toma el total del comprobante que se está dando entrada a un almacén o sucursal.
- 84 Total comprobante Venta/Compra (Tipo Cambio Origen) Cuando el comprobante esta en moneda extranjera, la contabilización tiene que ser en Moneda Nacional para lo cuál en Tipo de Importe 84 se calcula el importe en moneda nacional con el tipo de cambio origen de la fecha en que se hizo el comprobante y en Tipo de Importe 80 se calcula el importe con el tipo de cambio del día de pago, se restan y la diferencia se pone en los Tipos de Importe 121 o 122 según si fue ganancia o perdida cambiaria. • 85 Costo de Ventas
	- Este Tipo de Importe aplica cuando en el la configuración de la póliza se seleccionó Costo en el campo Módulo, entonces en Tipo de Importe coloca la diferencia entre el precio de venta y el precio de compra.
- 86 Total Cheque

Aplica para Tesorería es el importe total del cheque cuando se pagan varias comprobantes.

87 Anticipo Proveedor Cheque

Cuando en Tesorería se van a pagar varias facturas y el Importe del cheque es mayor entonces la diferencia se envía a este concepto. Así por ejemplo si el importe del cheque es por 6,000.00 y los comprobantes suman 5,600.00 entonces se envían 400.00 a este tipo de importe 87.

110 Pago Cuentas por Cobrar

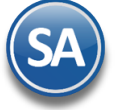

Es el total del pago de Cuentas por Cobrar.

- 111 Subtotal Pago Cuentas por Cobrar
- Este tipo de importante es el subtotal de cuentas por cobrar**.**
- 112 IVA Pago Cuentas por Cobrar Aquí es la parte correspondiente al total de IVA del pago en Cuentas por Cobrar.
- 113 Pago Cuentas por Cobrar (Tipo Cambio Factura, Abono Cliente)
- Pago en módulo de cuentas por cobrar.
- 114 Pago Tesorería Pago en el módulo de Tesorería
- 121 Ganancia Cambiaria Sobre el Total

En comprobantes en moneda extranjera en los tipos de importe 84 y 80 se calculan los totales en moneda nacional con los tipos de cambio de origen y de la fecha de pago y se restan, si la diferencia es positiva se pone aquí.

- 122 Perdida Cambiaria En comprobantes en moneda extranjera en los tipos de importe 84 y 80 se calculan y restan los totales en moneda nacional con el tipo de cambio de origen y de la fecha de pago, si la diferencia es negativa se pone aquí.
- 123 Diferencia sobrante Aquí es la diferencia positiva cambiara sobre el total, se usa en cuentas de orden.
- 124 Diferencia faltante

Aquí es la diferencia negativa cambiaria sobre el total, se usa en cuentas de orden.

- 126 Ganancia Cambiaria Sobre el Subtotal En comprobantes en moneda extranjera en los tipos de importe 84 y 80 se calculan los subtotales en moneda nacional con los tipos de cambio de origen y de la fecha de pago y se restan, si la diferencia es positiva se pone aquí.
- 127 Perdida Cambiaria Sobre el Subtotal En comprobantes en moneda extranjera en los tipos de importe 84 y 80 se calculan los subtotales en moneda nacional con los tipos de cambio de origen y de la fecha de pago y se restan, si la diferencia es negativa se coloca aquí.
- 128 Ganancia Cambiaria Sobre el IVA En comprobantes en moneda extranjera en los tipos de importe 84 y 80 se calculan los importes de IVA en moneda nacional con los tipos de cambio de origen y de la fecha de pago y se restan, si la diferencia es positiva se coloca aquí.
- 129 Perdida Cambiaria Sobre el IVA En comprobantes en moneda extranjera en los tipos de importe 84 y 80 se calculan los importes de IVA en moneda nacional con los tipos de cambio de origen y de la fecha de pago y se restan, si la diferencia es negativa se coloca aquí.

## **Empresa**

Seleccionar la empresa o dejar en blanco para todos.

## **Sucursal**

Indique la Sucursal por la cual desea filtrar los movimientos en el Asiento o dejar en blanco. Ejemplo "**Matriz**", asignará el tipo de importe seleccionado en el asiento solo de los registros de esa sucursal.

## **Cuenta de Venta**

Indique la Cuenta de Venta por la cual desea filtrar los movimientos en el Asiento. Ejemplo "**Ventas Dolares**", asignará el tipo de importe seleccionado en el asiento solo de los registros de esa Cuenta de Venta.

## **Cuenta de Compra**

Indique la Cuenta de Compra por la cual desea filtrar los movimientos en el Asiento. Ejemplo "**Compras Dolares**", asignará el tipo de importe seleccionado en el asiento solo de los registros de esa Cuenta de Compra.

## **Pago**

Indique tipo de Pago si el Código Contable es exclusivo para él: Contado completo, Crédito o Nada=Ambos. Asignará el tipo de importe seleccionado en el asiento solo de los registros de ese tipo de pago.

## **A Detalle**

Indique el concepto que colocará por detalle de la póliza, puede indicar los siguientes tipos:

- 1. Conservar Concepto original: coloca el mismo concepto general de la póliza.
	- 2. Nombre 20 y Factura 9: pone 20 caracteres del nombre ya sea del cliente o del proveedor y Serie-Folio hasta 9 caracteres, ejemplo: Margarita Navarro Be OBR181082
	- 3. Nombre 10 y Factura 9 y Factura 9: coloca 10 caracteres para el nombre del Cliente o Proveedor, 9 caracteres para la Serie y 9 dígitos para el Folio, ejemplo: Margarita OBR 181082
	- 4. Depósito Sucursal Cuenta Bancaria: aplica para el módulo de Bancos, indica la Sucursal y la Cuenta Bancaria de depósito.
	- 5. Folio de Pago: aplica para los módulos de Cuentas por Cobrar y Cuentas por Pagar, indica el Folio del pago.
	- 6. Detalle Movimiento Inventario: aplica para el módulo de inventario, indica Nombre del registro.
	- 7. Total Movimiento de Inventario: indica el total del importe del movimiento.
	- 8. Concepto General + Rango Folios : Es igual a la opción 1 Conservar concepto original, solo que agrega el rango de folios de facturas de la póliza, por ejemplo: Facturas del 01/07/2015 al 31/07/2015 Folios 1-100.

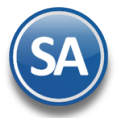

- 9. Forma Pago Cliente: Forma de pago en que se pagó la factura. Aplica para los módulos de Cuentas por Cobrar y Cuentas por Pagar.
- 10. Dividir entre 1.16: Dependiendo del Tipo de Importe que se indique, este se divide entre 1.16.
- 11. Multiplicar por .16: Dependiendo del Tipo de Importe que se indique, este se multiplica por 0.16.
- 12. Dividir entre 1.16 y Multiplicar por .16: Dependiendo del Tipo de Importe que se indique, este se divide entre 1.16 y se multiplica por 0.16.
- 13. Folio y Fecha de Vencimiento (cartera): Indica el Folio y Fecha de la factura ya sea de Ventas o Compras.
- 14. Cantidad Artículo: Indica la cantidad de Artículos, aplica para detalle de Ventas o Compras.
- 15. Nombre Artículo: Indica el nombre del Artículo del detalle de la factura ya sea de Ventas o Compras.
- 16. Fact Prov FechaVen Proveedor: Indica en el concepto el Folio de la factura del Proveedor, la Fecha de Vencimiento y el nombre del Proveedor.

### **Otra Cuenta**

Indique si se tomará el código contable de otro catálogo. Nada=Tomar el configurado en Asiento Contable. Seleccionar en la ventana 1-Cliente código de nómina, 2-Artículo/Servicio, 3-Cliente-Proveedor, 4-Cuenta Bancaria, 5-Dejar código contable indicado.

### **Categoría**

Indique la Categoría del Artículo por la cual desea filtrar los movimientos en el Asiento. Ejemplo "Almacén General", asignará el tipo de importe seleccionado en el asiento solo de los registros de esa Categoría.

#### **Banco**

Indique el Banco por el cual desea filtrar los movimientos en el Asiento. Ejemplo "HSBC", asignará el tipo de importe seleccionado en el asiento solo de los registros de ese Banco.

#### **Cuenta Bancaria**

Indique la Cuenta Bancaria por la cual desea filtrar los movimientos en el Asiento. Ejemplo "HSBC 123456 Dls", asignará el tipo de importe seleccionado en el asiento solo de los registros de esa cuenta bancaria.

#### **Clase Artículo**

Indique la Clase de Artículo por la cual desea filtrar los movimientos en el Asiento. Ejemplo "Artículo Inventariable", asignará el tipo de importe seleccionado en el asiento solo de los registros de esa clase de artículo.

#### **Tipo Nota de Crédito**

Seleccione 1- Bonificación, 2- Devolución o dejar en blanco para ambas.

#### **Concepto**

Indique un texto a predefinir en cada partida del asiento. También puede utilizar **Variables** para reemplazar al momento de generar la póliza, puede indicar una o varias Variables en un mismo concepto. Los Nombres de Variables se inician con @@, por ejemplo: @@FolProv. Las Variables que se pueden utilizar son las siguientes:

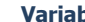

### **Valor de Reemplazo en el Concepto**

- **@@Serie:** Al poner esta variable se reemplazará por la Serie del Comprobante, puede ser de Ventas o de Compras. Ejemplo: **"@@Serie**" y colocará "A" "OBR", "EC".
- **@@Folio.** Al poner esta variable se reemplazará por el Folio del Comprobante, puede ser de Ventas o de Compras. Ejemplo: **"@@Folio**" y colocará "1407" "1810", "1105". Puede Combinar con la serie. Ejemplo: **"@@Serie@@Folio**" y colocará "OBR1810", "EC1407".
- **@@Fecha.** Al poner esta variable se reemplazará por la Fecha de Emisión del Comprobante, puede ser de Ventas o de Compras, Fecha del Pago que puede ser de Pago de Cliente o de Proveedor o del movimiento de inventario; colocará la fecha en formato "ddMMaa", donde "dd" es el día a 2 dígitos, "MM" es el mes a dos dígitos y "aa" son los últimos dos dígitos del año. Ejemplo: **"@@Fecha**" y colocará "140706", "181015", "051113".
- **@@RFC.** Al poner esta variable se reemplazará por el RFC del Receptor del Comprobante en Ventas o el RFC del Emisor en compras. Ejemplo: **"@@RFC**" y colocará "XNXX010101000".
- **@@FormaPago.** Al poner esta variable se reemplazará por la Forma de Pago del Comprobante, puede ser de Ventas o de Compras. Ejemplo: **"@@FormaPago**" y colocará "Contado", "15 días".
- **@@MetodoPago.** Al poner esta variable se reemplazará por el Método de Pago del Comprobante, puede ser de Ventas o de Compras. Ejemplo: **"@@MetodoPago**" y colocará "Transferencia", "Tarjeta de Crédito", "Efectivo".
- **@@AbrChe**: Para indicar la Abreviacion de la chequera.
- **@@CompFecha**: En aquellos módulos que tienen relacion con Ventas o Compras, por ejemplo de pagos de Cuentas por Cobrar o Cuenta por Pagar, Transferencias o Cheques, y realizan el pago de comprobante, esta variable indica la fecha del comprobante.
- **@@Concepto**: Para obtener el Concepto que indicaron en la captura de la caja chica.
- **@@Dls.** Al poner esta variable se reemplazará por los datos de la moneda Extranjera "ImpExt TC" donde "ImpExt" es el Importe en moneda extranjera en formato "#,##0.00" y "TC" es el Tipo de Cambio de la operación en Formato "#,##0.00##". Se puede utilizar en Comprobantes de Ventas, Compras, Pagos de CXC y CXP. Ejemplo: **"@@Dls**" y colocará "1,810.07 14.0511".
- **@@FolProv.** Al poner esta variable se reemplazará por el Folio de la Factura del Proveedor en el módulo de Compras. Ejemplo: "**@@FolProv**" y colocará "1407" "1810", "1105".
- **@@FolCheque**: Para indicar el Folio del Cheque o Transferencia.
- **@@NomBen.** Al poner esta variable se reemplazará por el Nombre del Proveedor en el módulo de Cheques. Ejemplo: **"@@NomBen**" y colocará "Diego Alfonso Navarro".

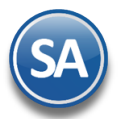

- **@@NomProv**: Para indicar el nombre del Proveedor en el módulo de Compras. Ejemplo: **"@@NomProv**" y colocará "Andrea Sofía Valenzuela".
- **@@NomCaj**: Para agrupar por Cajero en aquellas pólizas del módulo de Corte de Caja, pero ocupamos agrupar o sumar los importes de una cuenta por Cajero:
	- CAJERO 01 :Cuenta 1005 00018 = 10,000.00.
	- CAJERO 02 Cuenta 1005 00014 = 3,400.00.

Ejemplo: **"@@NomCaj**" y colocará "??????".

- **@@NombreTipo**: Para el módulo de Cortes de Caja Parciales, para indicar el nombre del tipo del Corte.
- **@@Pol**: Para Agrupar el contenido de esa cuenta en una sola póliza, Ejemplo: si manda llamar varias pólizas, pero ocupamos agrupar o sumar los importes de una cuenta por póliza:
	- Poliza #1 Cuenta 1005 00001 = 10,000.00.
		- Poliza #2 Cuenta 1005 00001 = 3,400.00.
- **@@Ref**: Para indicar la Referencia de algun concepto del módulo de Caja Chica, Inventarios, Corte Caja (Parciales,Pendientes).
- **@@Suc o @@NomSuc**: Para indicar el nombre de la Sucursal.
- **@@Tipo**: Para Indicar el tipo dependiendo del módulo de la poliza, Ejemplo: en Ventas/Compras: el tipo de Comprobante de Ventas/Compras; Cheques/Transferencias, Caja Chica/Gastos.

A continuación, se presenta un ejemplo de cómo se configura un Concepto en donde se requiere colocar la Serie y el Folio.

- **- Póliza de Facturas. "VENTA DE CONTADO @@Dls @@Serie@@Folio @@Fecha**" y reemplazará por "VENTA DE CONTADO 1,810.07 14.0511 OBR1810 110515".
- **Póliza de Provisión de Compras**. **"@@Dls @@Serie@@Folio @@FolProv @@Fecha**" y reemplazará por "1,810.07 14.0511 EC1407 1810 110515".

#### - **Póliza de Pago de CXC y CXP. "@@Dls @@Serie@@Folio @@FolProv @@Fecha**" y reemplazará por "1,810.07 14.0511 EC1407 1810 110515".

#### **Tipo Comprobante**

Indique el Tipo de Comprobante de uno en uno y/o rangos sparados por comas, ya sea de Ventas o de Compras según el Módulo de la Póliza por la cual desea filtrar los movimientos en el Asiento, . Ejemplo "**30**" (Facturas o Entradas por compras), asignará el tipo de importe seleccionado en el asiento solo de los registros de ese tipo de comprobante.

#### **Artículo**

Indique el código del Artículo/Servicio por el cual desea filtrar los movimientos en el Asiento. Ejemplo si se asigna el Artículo "TA0145-12", el sistema asignará el Tipo de Importe seleccionado en el asiento, filtrando solo los registros de ese artículo.

#### **Concepto de Tesorería**

Indique el Concepto de Tesorería por el cual desea filtrar los movimientos en el Asiento. Ejemplo si asigna el concepto "**105**", el sistema asignará el tipo de importe seleccionado en el asiento, filtrando solo de los registros de ese Concepto de Tesorería.

**Centro de Costos.** Indique el Centro de Costos por el cual desea filtrar los movimientos en el Asiento, con el número de dígitos exactos de cada nivel contable o opcionalmente una Variable de las indicadas abajo y un espacio de separación entre niveles (100 caracteres).

Variables para usar en la columna de Centro de Costo:

- SUC: Reemplazará por el código contable indicado en el Catálogo de Sucursales en el campo Centro de Costos.
- VEH: Reemplazará por el código contable indicado en el Catálogo de Vehiculos en el campo Centro de Costos.
- TIPO: Reemplazará por el código contable indicado en el Catálogo de Tipos de Caja Chica y/o Gastos en el campo Centro de Costos.

Ejemplo 1: si se indica en Centro de Costos de Gastos Generales "01 10" entonces se filtrarán solo los registros de ese centro de costos.

Ejemplo 2: si se indica en Centro de Costos "SUC 01 10", el sistema en lugar de la variable SUC reemplaza el código capturado en el campo Centro de Costo del Catálogo de Sucursales por ejemplo si allí se capturó 04 entonces se filtrarán solo los registros de ese centro de costos "04 01 10".

#### **Centro ICG**

Activar esta casilla para que al generar la póliza agregue el Centro de Ingresos y Costos.

## **Cartera**

Active esta casilla cuando la Cuenta Contable configurada en SuperCONTABILIDAD es una Cuenta de Cartera.

### **SAT**

Si esta casilla esta activada, al generar la Póliza agregará las capturas SAT dependiendo el Tipo de Póliza al asiento Contable.

#### **CXP**

Si se selecciona esta casilla al momento de generar la póliza se agregará la información de la cartera de Cuentas por Pagar.

### **Restar**

Indique si el tipo de importe seleccionado restará en el asiento.

#### **Serie**

Si se activa esta casilla, al momento de generar la Póliza de Cartera para SuperCONTABILIDAD se podrá configurar si agrega o no la Serie de la Factura.

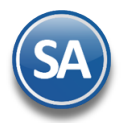

## **GRABAR ASIENTO CONTABLE**

Al terminar la captura del asiento dar clic en el iconopara guardarlo y se inserta en la pantalla de la izquierda: Tipo de Movimiento, Código Contable y el Tipo Importe.

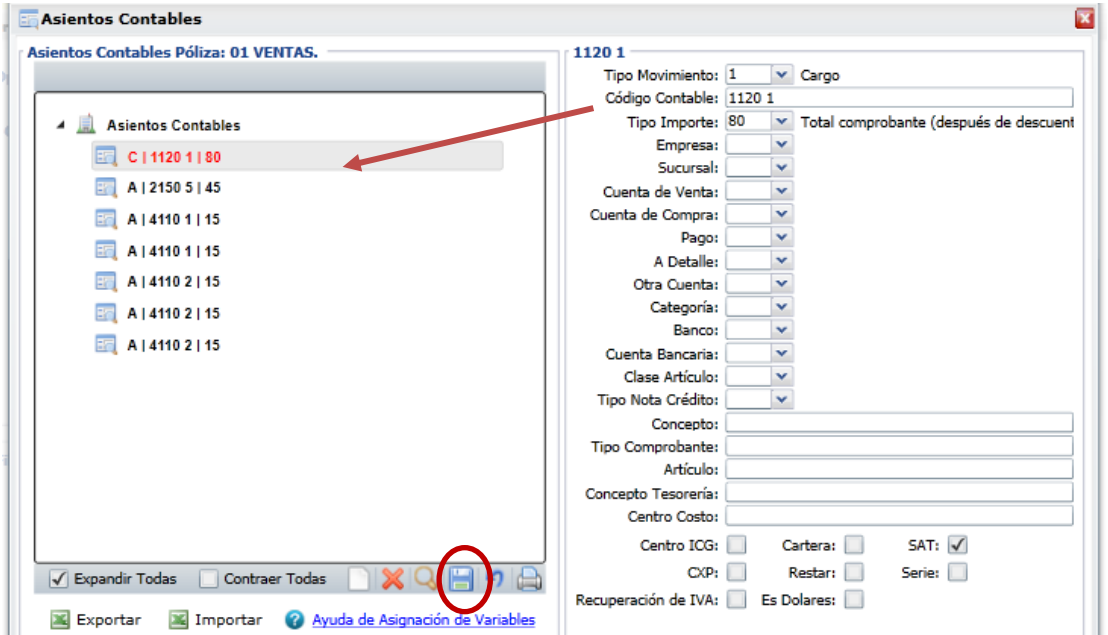

#### **Exportar Asientos contables**

Al dar clic en esta opción se genera un archivo Excel en formto .csv con el nombre **AsientosContables.csv** conteniendo los renglones de asientos contables de la póliza seleccionada y se compacta en un archivo .zip, solicitándose la ruta para grabarlo. Este archivo su utilidad es para importar los asientos a otra Póliza dada de alta en la misma y/o otra base de datos. Ejemplo: a AsientosContables\_20190211\_1826 al descompactarlo y abrir en Excel el archivo .csv un ejemplo de las renglones se muestra a continuación.

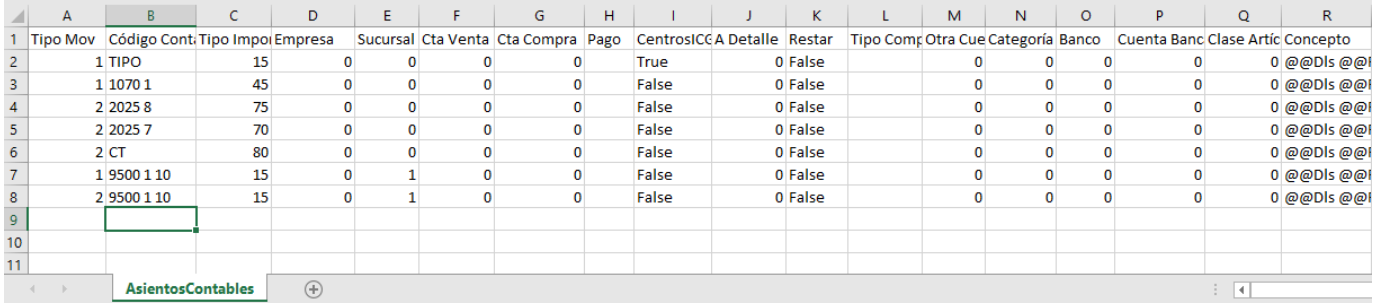

#### **Importar Asientos contables**

Ya con el archivo .csv de Excel conteniendo los asientos contables, dar de alta la Póliza con su Nombre y parámetros y dar clic en Asientos Contables y en la ventana que se abre dar clic en **Importar**.

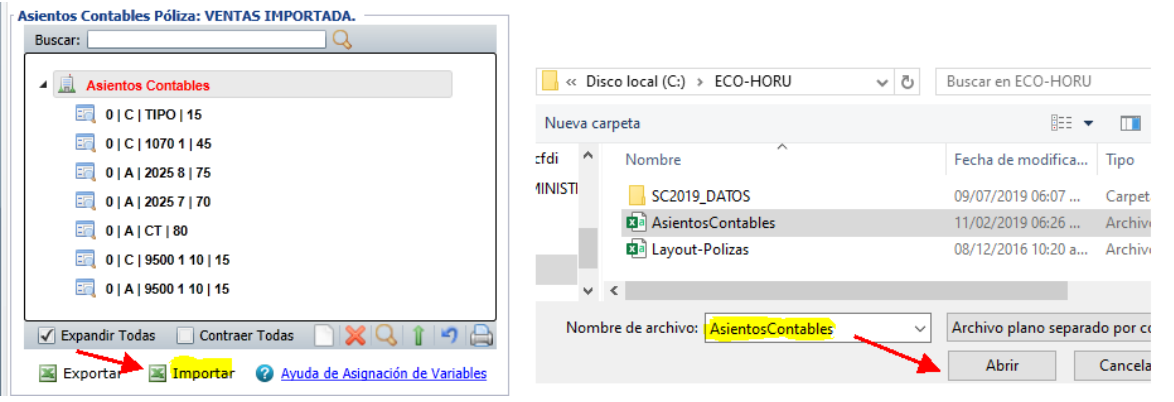

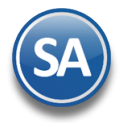

Se abre la ventana para seleccionar la ruta y el archivo .csv de Excel a importar. Seleccionar el archivo y dar clic en **Abrir**. Los asientos importados se muestran en la ventana de Asientos Contables.

### **Terminar captura de Asientos contables**

Para terminar la captura de Asientos dar clic en el icono de de cerrar localizado en la parte esquina derecha de la pantalla.

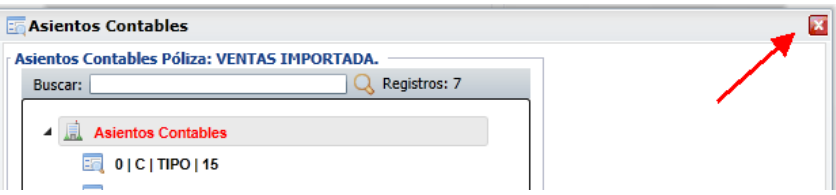

### **Ordenado Especial**

Para facilitar el ordenar o consolidar códigos contables cuándo desde una póliza se manda llamar a otra(s) al dar clic en este link se muestra la ventana donde se van capturando el orden en que deseamos se muestren las cuenta contables.

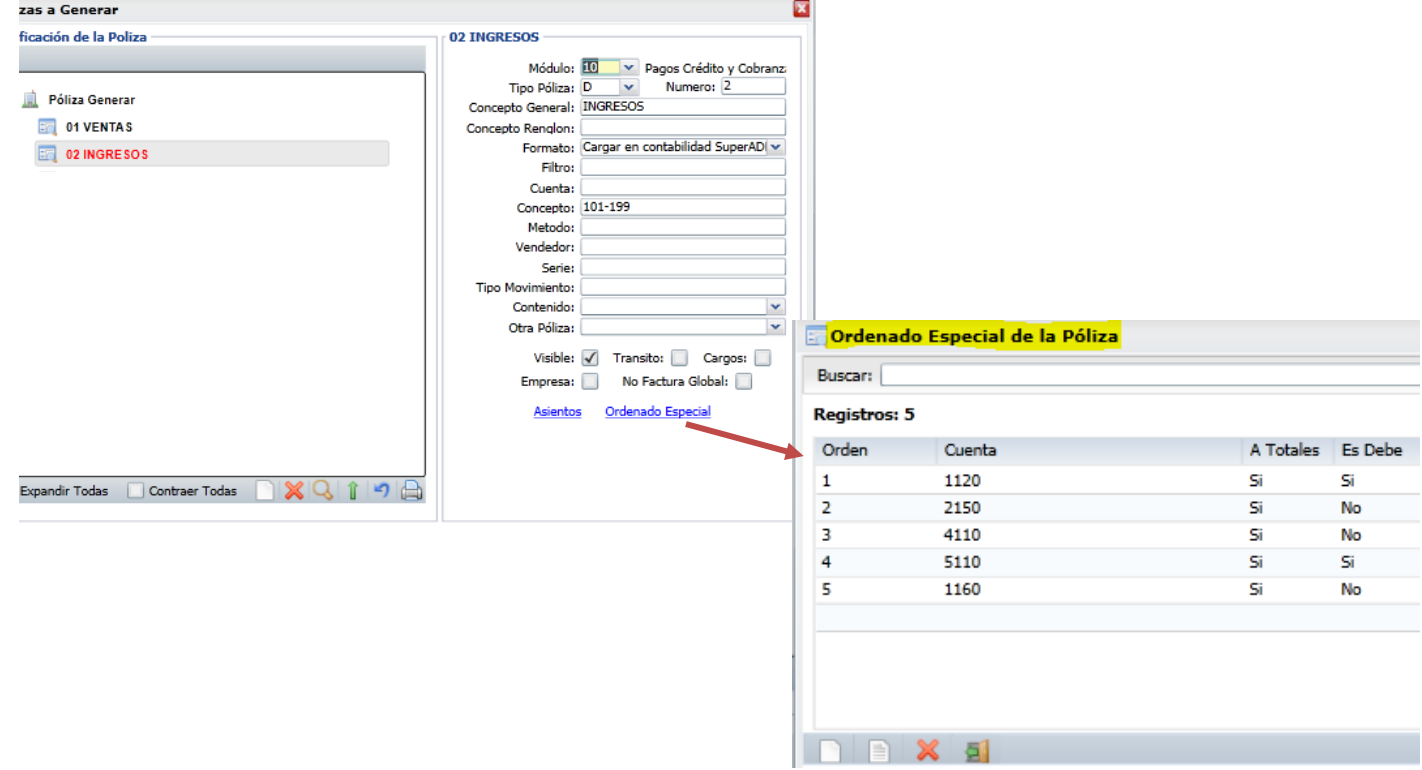

**Orden**: capturar el orden consecutivo para la Cuenta.

**Cuenta**: capturar la Cuenta, puede indicarse la Cuenta de Mayor o algo que contenga al inicio. Ejemplo: 1120, 1120 0001 (inlcuirá todas las cuentas que inicien con "1120 0001").

**A Totales**: Si esta opción esta habilitada se agruparán todos los detalles por cuenta.

**Es Debe**: Si esta opción esta habilitada tomará solo las cuentas indicadas y que tengan importe en el Cargo.

**Salir y Grabar:** Dar clic en este icono para grabar la captura del ordenado especial y regresar a la pantalla anterior.

**Cambio de Nombre a Póliza, Buscar Póliza, Eliminar Póliza** Dar clic en el nombre de la póliza y se muestra una ventana de opciones**.**

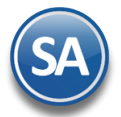

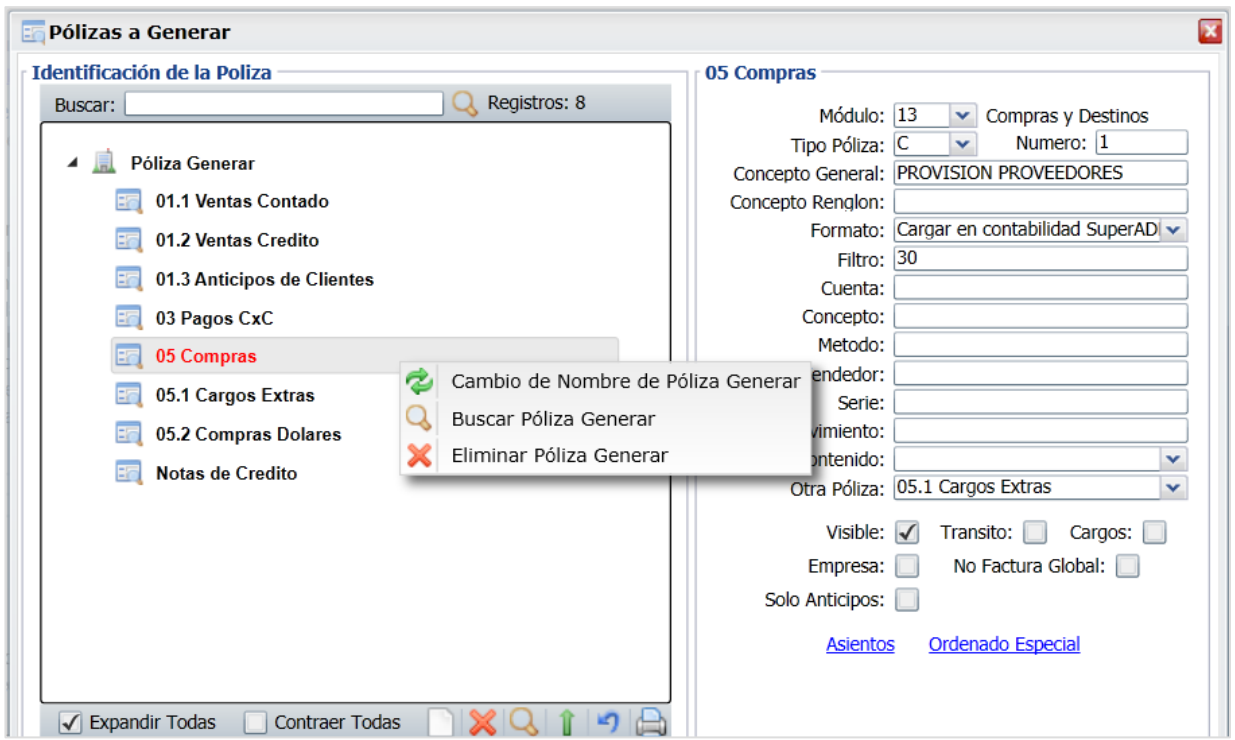

Cambio de Nombre de Póliza Generar

Al dar clic en esta etiqueta se muestra la siguiente ventana. Capture el nuevo Nombre y dar clic en Aceptar para grabar el cambio o clic en Cancelar para regresar.

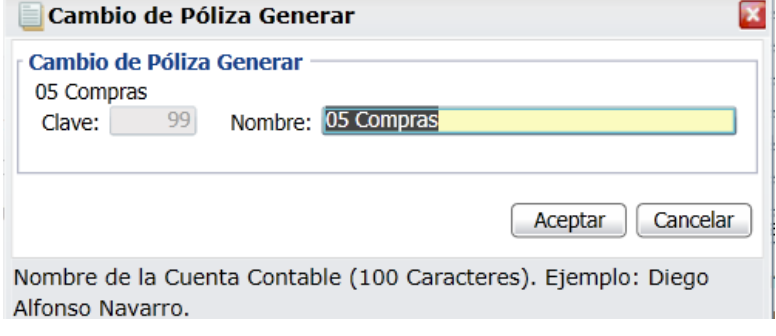

# **Q** Buscar Póliza Generar

f.

Al dar clic en esta etiqueta se muestra la ventana de búsqueda. En Buscar teclear una parte del nombre de la póliza y dar <enter> y se muestran abajo las pólizas que coinciden.

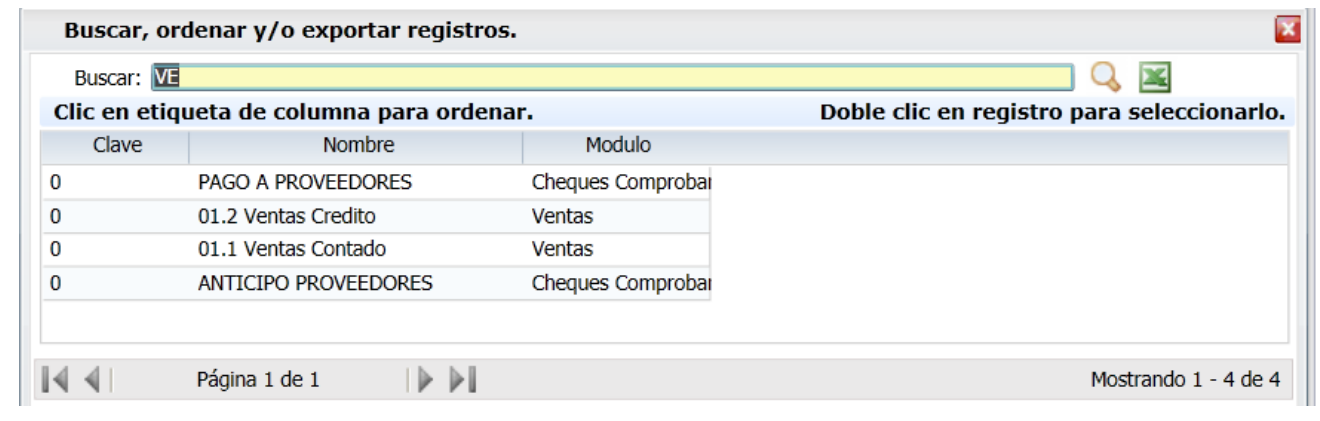

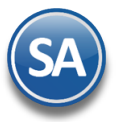

#### 圣 Exportar a EXCEL

En esta misma ventana de búsqueda se permite seleccionar una póliza e importarla a un archivo en Excel. Seleccionar la Póliza y dar clic en el icono de Excel, se envía la ventana para indicar la ruta donde se grabará el archivo .xls.

#### × Eliminar Póliza Generar

Dar clic en este icono para eliminar una póliza y se envía el mensaje de confirmación. Dar clic en SI para proceder a eliminarla o No para cancelar la acción.

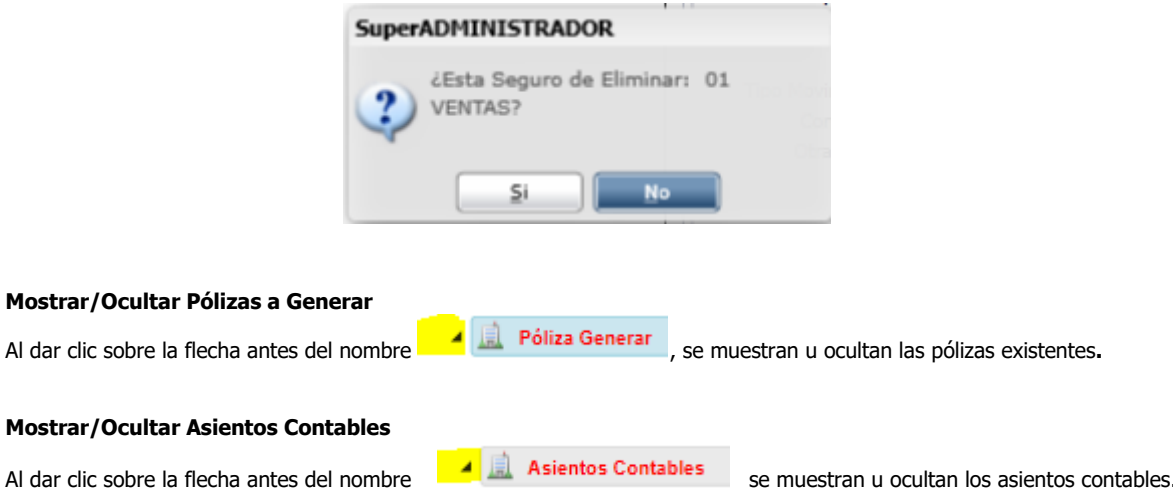

Casilla **Expandir Todas** y Casilla **Contraer Todas** de la barra de botones tiene el mismo efecto que lo explicado de Mostrar/Ocultar.